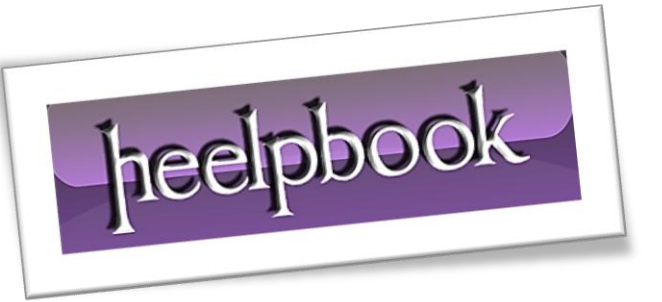

Article: Create Bootable Flash Disk and Install From USB Flash Disk Date: 17/01/2012 Posted by: HeelpBook Staff Source: [Link](http://infoteknotainment.com/create-windows-7-bootable-usb-install-windows-7-from-usb) Permalink: [Link](http://heelpbook.altervista.org/2012/windows-7-create-bootable-flash-disk-and-install-from-usb-flash-disk/)

## **Windows 7 - Create Bootable Flash Disk and Install From USB Flash Disk**

*How to create Windows 7 bootable USB flash disk and install Windows 7 from USB so you don't need to have a DVD Windows 7 installer?* 

Well, This posting is just about how to do that. This procedure for installing **Windows 7** from USB flash is is particularly useful for netbook owners and will save you a lot of headaches just in case you need to reinstall new Windows installation on your netbook or your laptop.

Having a bootable flash disk is very important, especially if you are notebook users who do not have an internal **CD ROM**. Using a USB bootable to install an *operating system* (**OS**) not only makes installation faster, but also can store a very large installation file which is usually stored in the DVD.

Installing the **Windows 7** from USB is very easy. You can follow the step-by-step instruction below.

- 1. Insert the flash disk with at least 4GB of space. You have to format it before you can use it as bootable flash disk.
- 2. Open **Command Prompt** by clicking **[Start]** and type **[CMD]** in the search box and press **[Enter]**. The other Alternative is through the following command: *Start> All Programs> Accessories> Command Prompt* on right clicks and selects **[Run as administrator]**.
- 3. When the **Command Prompt** window opens, enter the command / command: **DiskPart** then click **[Enter]**, **LIST DISK** and click **[Enter]**. After you enter the **LIST DISK** command, it will show your USB drive disk numbers.
- 4. In this step you must enter all the below commands one by one and press enter.
- 5. **SELECT DISK 1** then click **[Enter]**, (*number one is the appropriate number of flash disks you like the picture above*)
- 6. **CLEAN** then click **[Enter]**,
- 7. **CREATE PRIMARY PARTITION** and click **[Enter]**,
- 8. **SELECT PARTITION 1** and then click **[Enter]**,
- 9. **ACTIVE** then click **[Enter]**,
- 10.**FORMAT FS = NTFS** then click **[Enter]**, (*please be patient because the format process will take only a few tens of minutes you type the next command*)
- 11.Assign and then click **[Enter]**,
- 12.**EXIT** then click **[Enter]**, (*Do not close the command prompt before the whole process is completed*).
- 13.Enter your Windows **DVD** in optical drive and note the drive letter of the optical drive and USB flash media disk.
- 14.Back to command prompt and run the following command: **D: CD BOOT** and press **[Enter]**, where "**D**" is the letter code of **DVD** drives.
- 15.BOOT CD and press **[Enter]** then notice will appear a message window which is more or less as follows; **BOOTSECT.EXE/NT60 H:** (*where "H" is the letter code of the flash disk drive*)
- 16.Now Copy the contents of **Windows** to a USB DVD.

Done , you now have a a bootable **Windows 7** USB disk. You can now use to install **Windows 7** from USB on any computer equipped with a feature boot from USB (most motherboards now support this feature).